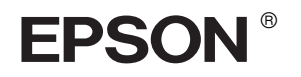

# EPSON STYLUS<sub>M</sub> PRO 10600

# *Guide de montage et d'installation*

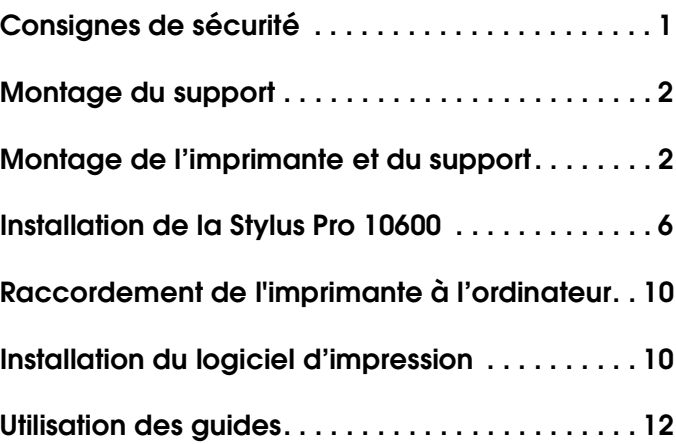

Tous droits réservés. La reproduction, l'enregistrement ou la diffusion de tout ou partie de ce manuel, sous quelque forme et par quelque moyen que ce soit, électronique, mécanique, photocopie, sonore ou autre, sont interdits sans l'autorisation écrite préalable de SEIKO EPSON CORPORATION. Les informations contenues dans le présent manuel ne s'appliquent qu'à l'imprimante EPSON décrite ci-après. EPSON n'est pas responsable de l'éventuelle utilisation de ces renseignements avec d'autres imprimantes.

Ni SEIKO EPSON CORPORATION ni ses filiales ne pourront être tenues responsables envers l'acquéreur de ce produit ou envers les tiers, des dommages, pertes, frais ou dépenses encourus par l'acquéreur ou les tiers à la suite des événements suivants : accident, mauvaise utilisation ou abus de ce produit, modifications, réparations ou altérations illicites de ce produit ou (sauf aux Etats-Unis) non respect au sens strict des consignes d'utilisation et de maintenance de SEIKO EPSON CORPORATION.

SEIKO EPSON CORPORATION ne pourra être tenue responsable des dommages ou problèmes survenus par suite de l'utilisation de produits optionnels ou consommables autres que ceux désignés par SEIKO EPSON CORPORATION comme étant des Produits d'origine EPSON ou des Produits approuvés par EPSON.

SEIKO EPSON CORPORATION ne pourra être tenue responsable des dommages résultant des interférences électromagnétiques se produisant à la suite de l'utilisation de câbles d'interface autres que ceux désignés par SEIKO EPSON CORPORATION comme étant des Produits approuvés par EPSON.

EPSON est une marque déposée et EPSON STYLUS est un nom de marque de SEIKO EPSON CORPORATION.

Microsoft et Windows sont des marques déposées de Microsoft Corporation.

Apple et Macintosh sont des marques déposées de Apple Computer, Inc.

*Remarque générale : Tous les autres noms de produits mentionnés dans ce manuel ne le sont que dans un but d'identification et peuvent être des noms de marque de leurs propriétaires respectifs. EPSON décline tout droit sur ces marques.*

Copyright© 2002 SEIKO EPSON CORPORATION, Nagano, Japon.

# <span id="page-2-0"></span>*Consignes de sécurité*

# *Consignes de sécurité importantes*

Veuillez lire toutes ces instructions avant d'utiliser l'imprimante. Veillez également à suivre les avertissements et consignes repérés sur l'imprimante.

- ❏ N'obstruez pas et ne recouvrez pas les ouvertures d'aération pratiquées dans le coffret de l'imprimante.
- ❏ N'introduisez pas d'objets dans les fentes. Veillez à ne pas renverser de liquide sur l'imprimante.
- ❏ Raccordez l'imprimante exclusivement à la source d'alimentation électrique indiquée sur la plaque signalétique.
- ❏ N'utilisez pas un cordon d'alimentation endommagé ou usé.
- ❏ Si vous utilisez une rallonge, assurez-vous que l'intensité totale des appareils qui y sont reliés ne dépasse pas l'intensité supportée par la rallonge. En outre, vérifiez que l'intensité totale des appareils branchés sur la prise murale ne dépasse pas l'intensité nominale de celle-ci.
- ❏ N'essayez pas de réparer vous-même l'imprimante.
- ❏ Débranchez l'imprimante et faites appel à un technicien de maintenance qualifié dans les circonstances suivantes :

Le cordon d'alimentation ou sa fiche est endommagée ; du liquide a coulé dans l'imprimante ; l'imprimante est tombée ou le boîtier a été endommagé ; l'imprimante ne fonctionne pas normalement ou ses performances ont changé de manière sensible.

❏ Le connecteur d'interface (y compris la carte d'interface Type B) et le connecteur de l'enrouleur automatique en option sont de type non-LPS (source d'alimentation non limitée).

# *Quelques précautions*

## *Lors du choix d'un emplacement pour l'imprimante*

- ❏ Évitez les emplacements soumis à des variations rapides de température et d'humidité. Maintenez aussi l'imprimante à l'écart du rayonnement solaire direct, des fortes lumières et des sources de chaleur.
- ❏ Évitez les emplacements exposés aux chocs et aux vibrations.
- ❏ Maintenez l'imprimante à l'écart des endroits poussiéreux.
- ❏ Placez l'imprimante à proximité d'une prise de courant permettant un débranchement facile du cordon d'alimentation.

## *Lors de l'utilisation de l'imprimante*

- ❏ N'introduisez pas vos mains dans l'imprimante et ne touchez pas les cartouches d'encre au cours de l'impression.
- ❏ Ne déplacez pas les têtes d'impression à la main pour ne pas risquer d'endommager l'imprimante.

## *Lors de la manipulation des cartouches d'encre*

- ❏ Conservez les cartouches hors de portée des enfants et n'ingérez pas leur contenu.
- ❏ En cas de contact de l'encre avec la peau, lavez à l'eau et au savon. En cas de contact avec les yeux, rincez abondamment avec de l'eau.
- ❏ Si vous utilisez des cartouches d'encre de type UltraChrome ou ColorFast, secouez légèrement la cartouche avant de l'installer pour un résultat optimal.

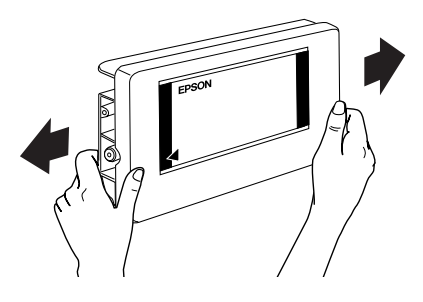

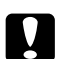

#### c *Important :*

*Ne secouez pas des cartouches qui ont déjà été installées précédemment.*

- ❏ N'utilisez pas une cartouche au-delà de la date imprimée sur l'emballage.
- ❏ Pour un résultat optimal, il est conseillé d'utiliser entièrement toute cartouche d'encre dans les six mois qui suivent son installation.
- ❏ Stockez les cartouches d'encre dans un endroit frais et sombre.
- ❏ Ne démontez pas les cartouches et n'essayez pas de les remplir d'encre, car vous risqueriez d'endommager la tête d'impression.
- ❏ Ne touchez pas à la puce de couleur verte sur le côté de la cartouche d'encre. Ceci pourrait entraîner des dysfonctionnements.
- ❏ Ne touchez pas le port d'alimentation en encre ni la zone avoisinante de la cartouche d'encre.

## *Avertissement, Attention et Remarque*

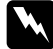

Les textes précédés du titre Attention sont des *avertissements à suivre à la lettre pour éviter des blessures corporelles.*

c *Les textes précédés du titre Important sont des mises en garde à respecter pour éviter d'endommager votre équipement.*

*Les textes précédés du titre Remarque sont des informations importantes et des conseils utiles sur le fonctionnement de l'imprimante.*

## <span id="page-3-0"></span>*Montage du support*

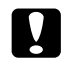

c *Important : Le support doit être monté par deux personnes de chaque côté.*

1. Tenir le montant de base gauche (A) et une entretoise horizontale (C) comme représenté sur l'illustration. Fixez ensuite l'entretoise au support à l'aide des deux vis six pans creux (I) et de la clé (H).

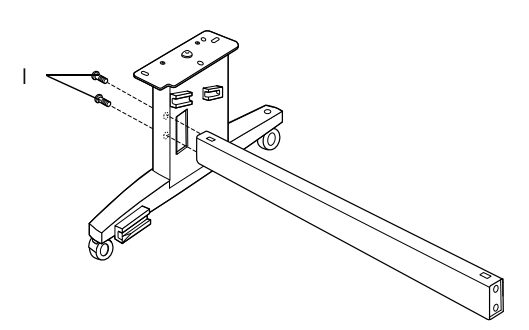

#### *Remarque :*

*Un autocollant donnant des directives de mise en place du hamac de réception est fixé sur le côté de l'entretoise horizontale.*

2. En vous référant à l'étape 1, fixez l'autre entretoise au montant de base droit (B).

Ceci termine le montage du support. Avant de fixer le hamac de réception, montez l'imprimante sur son support.

# <span id="page-3-1"></span>*Montage de l'imprimante et du support*

## *Montage de l'imprimante sur son support*

1. Positionnez le support devant l'imprimante (K) comme illustré sur la figure.

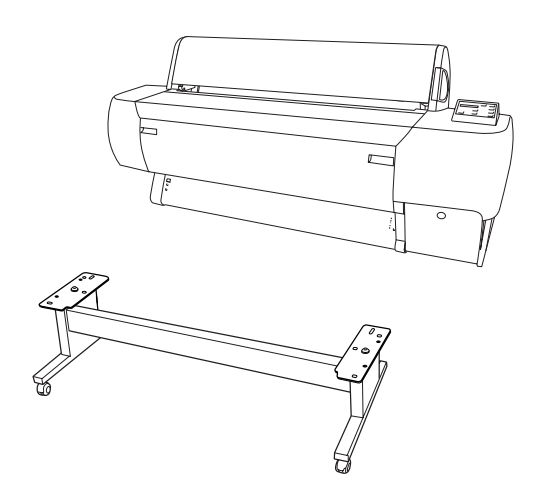

2. Bloquez les deux roulettes et descendez les deux vis de stabilisation sous le support.

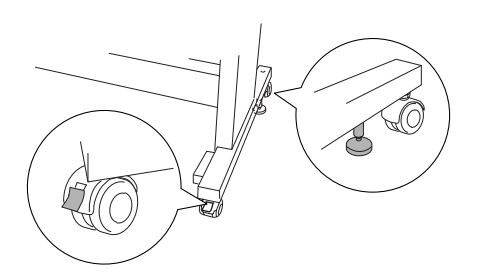

3. Levez l'imprimante par les huit poignées représentées ci-dessous.

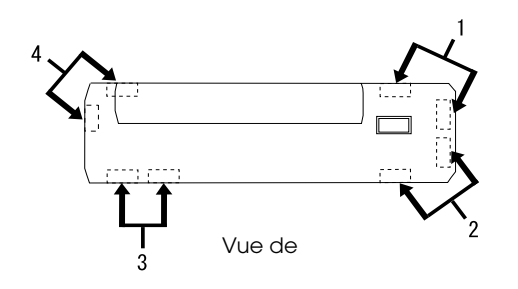

- c *Important : N'essayez pas de soulever l'imprimante à moins de quatre personnes.*
- 4. Positionnez l'imprimante sur les pions de guidage du support.

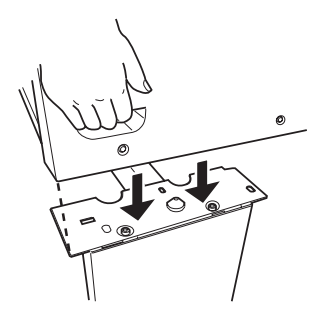

#### *Remarque :*

*Lors de la mise en place de l'imprimante sur son support, faites correspondre le carré d'extrémité droit de l'imprimante avec le carré de la même partie du support.* 

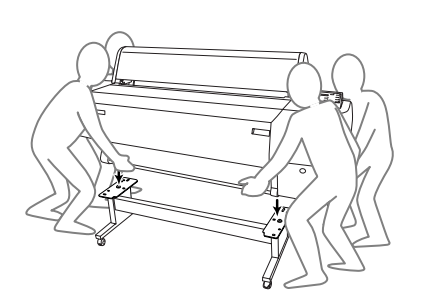

5. Vissez les deux vis papillon munies de leur rondelle (J) dans les trous de montage gauche et droit situés sous les côtés du support et serrez-les.

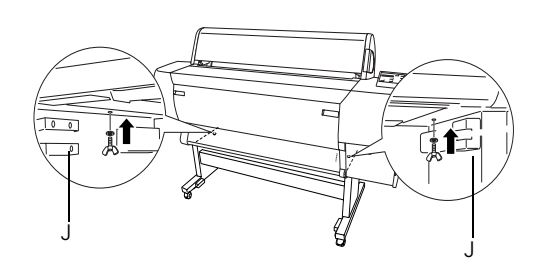

- 6. Débloquez les roulettes avant et les vis de stabilisation et déplacez l'imprimante jusqu'au lieu d'utilisation (uniquement sur une courte distance). Bloquez les roulettes et déployez les vis de stabilisation après le déplacement.
- 7. Retirez les matériaux de protection :

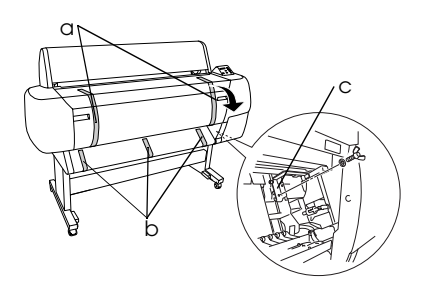

- a : du capot avant (ruban adhésif).
- b : du rouleau d'impression (ruban adhésif).
- c : du compartiment de la tête d'impression (fixation de la plaque métallique à l'intérieur du capot avant).

8. Fermez le capot avant.

## c *Important :*

*Prenez garde de ne pas vous pincer les doigts lors de l'ouverture et de la fermeture du capot inférieur.*

# *Fixation du hamac de réception.*

1. Insérez à fond le hamac de réception et fixez les crochets courts du hamac (D) aux guides supérieurs gauche et droit.

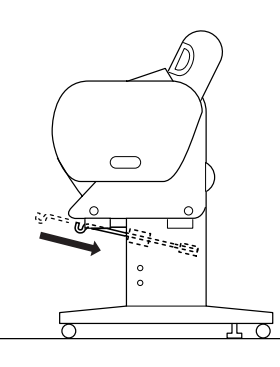

2. De même, insérez à fond les crochets longs du hamac (E) et fixez-les aux guides inférieurs.

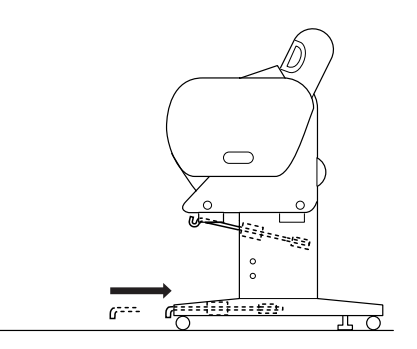

3. En tournant le côté couture vers le bas, étalez le hamac de réception (F) sur le sol.

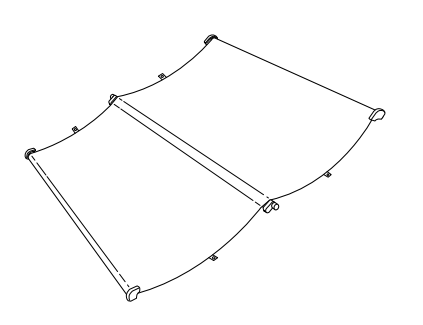

4. En tenant la tringle arrière, passez-la sous les entretoises horizontales. En tenant les tringles arrière et les fixations, faites-les tourner d'un tour comme illustré sur la figure. Insérez ensuite les broches des montants dans les trous des montants de base gauche et droit.

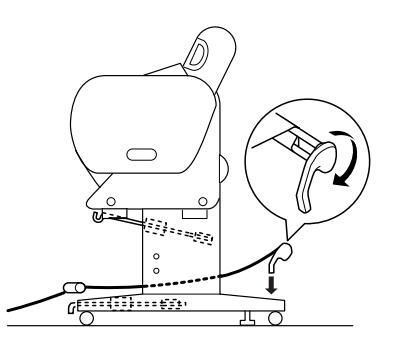

5. Déployez complètement les crochets supérieurs du hamac.

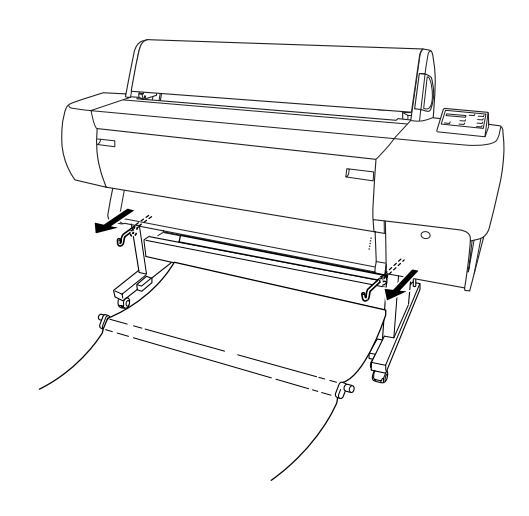

6. Accrochez les deux extrémités des tringles centrales aux crochets supérieurs du hamac.

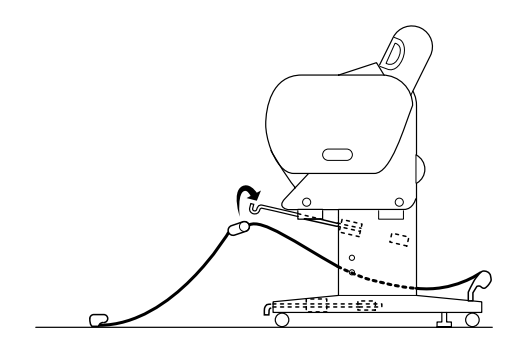

7. Tenez les tringles avant et faites-leur faire un tour, comme illustré ci-dessous.

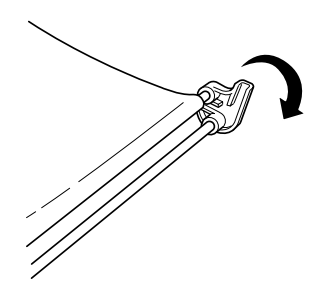

8. Déployez entièrement les crochets inférieurs du hamac puis fixez les extrémités en L aux fixations côté avant.

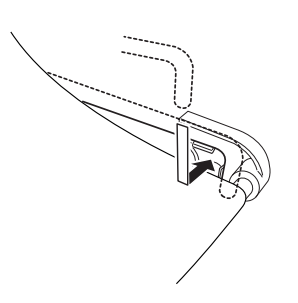

9. Accrochez le film de soutien de l'entraînement du papier (G) sur la tringle intermédiaire du hamac de réception afin qu'il soit suspendu le long de la surface interne du hamac.

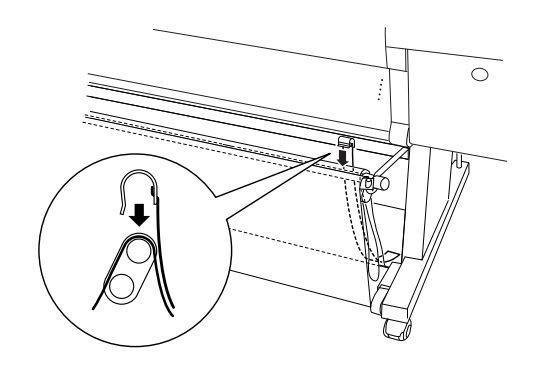

10. Placez 10 films de soutien de l'entraînement du papier (G) équidistants de 100 mm environ.

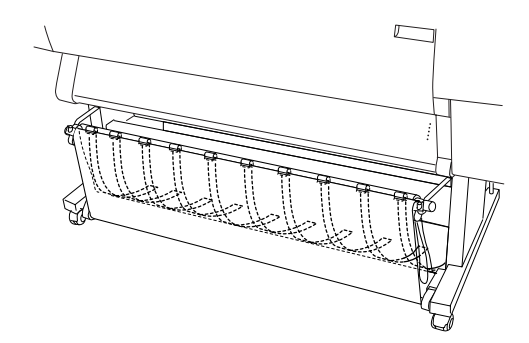

- 11. Rentrez les crochets supérieurs et inférieurs du hamac.
- 12. Accrochez les anneaux du hamac dans le sens illustré ci-dessous pour rattraper le mou.

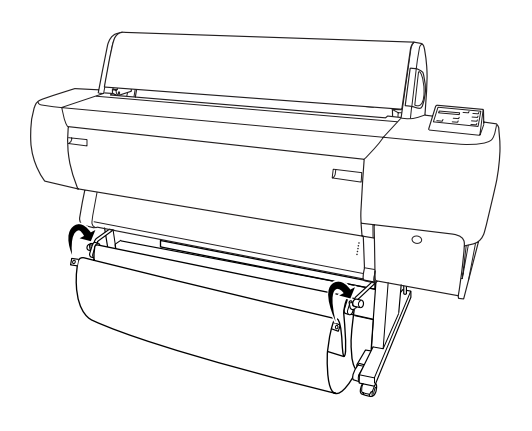

# <span id="page-7-0"></span>*Installation de la Stylus Pro 10600*

## *Branchement du cordon d'alimentation*

1. Branchez le cordon d'alimentation (R) dans la prise de courant (AC) à l'arrière de l'imprimante.

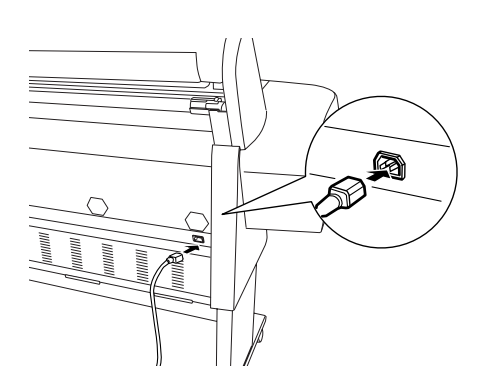

2. Montez les trois attaches de câble fournies puis faites cheminer le câble d'alimentation à l'arrière de l'imprimante en le fixant dans les attaches.

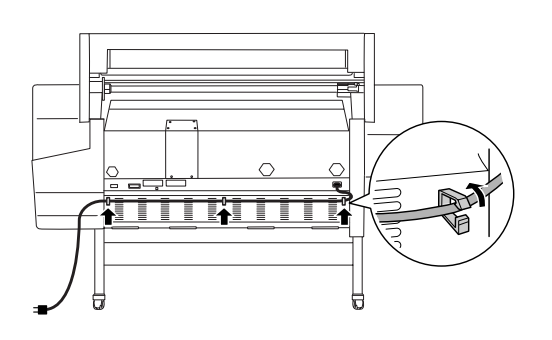

- 3. Vérifiez que la tension d'alimentation indiquée sur l'étiquette apposée à l'arrière de l'imprimante correspond bien à la tension délivrée par la prise électrique choisie.
- 4. Branchez le cordon d'alimentation sur une prise électrique reliée à la terre.

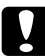

## c *Important :*

*N'utilisez pas une prise de courant commandée par une minuterie ou un interrupteur mural, car vous pourriez mettre l'imprimante hors tension sans le vouloir ou même l'endommager.*

## *Installation des cartouches d'encre*

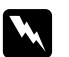

#### $Attention:$

*Les cartouches d'encre sont hermétiques. Dans des conditions normales d'utilisation, l'encre reste confinée dans la cartouche. Si vous avez malgré tout de l'encre sur les mains, lavez-les soigneusement à l'eau et au savon. En cas de contact avec les yeux, rincez-les abondamment avec de l'eau.*

1. Mettez l'imprimante sous tension en appuyant sur la touche Power. Après un court instant, le message PAS DE CARTOUCHE D'ENCRE s'affiche sur l'écran LCD.

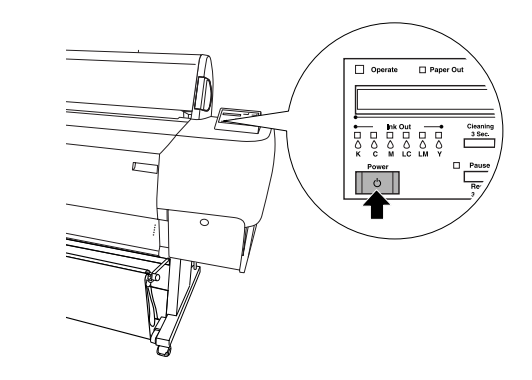

2. Appuyez sur le capot du compartiment des cartouches d'encre pour l'ouvrir.

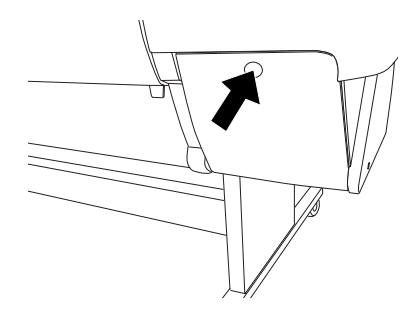

3. Apposez l'étiquette jointe correspondant au type d'encre utilisée à l'arrière du capot du compartiment des cartouches d'encre.

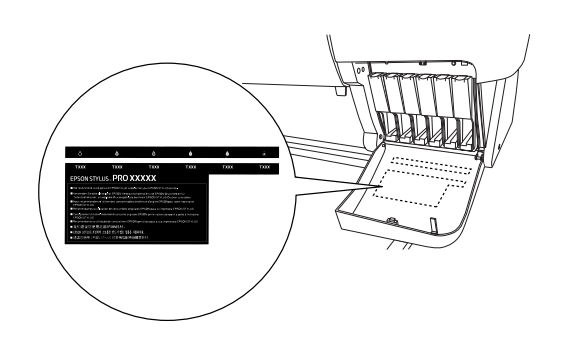

4. Appuyez sur le dessus du levier et tirez-le vers l'avant.

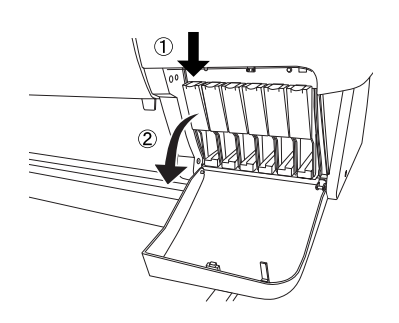

5. Retirez la cartouche d'encre de son emballage.

#### *Remarque :*

*Si vous utilisez des cartouches d'encre de type UltraChrome ou ColorFast, secouez légèrement la cartouche avant de l'installer pour un résultat optimal.*

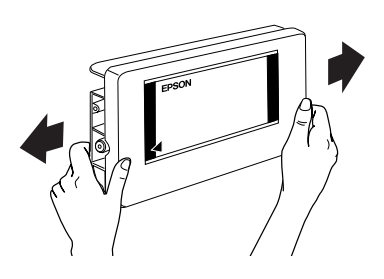

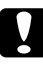

c *Important :*

*Ne secouez pas des cartouches qui ont déjà été installées précédemment.*

6. Maintenez la cartouche d'encre avec la flèche du côté gauche pointant vers l'arrière de l'imprimante, et introduisez la cartouche dans son logement. Assurez-vous que la couleur de l'étiquette apposée sur le compartiment correspond à celle de la cartouche que vous installez.

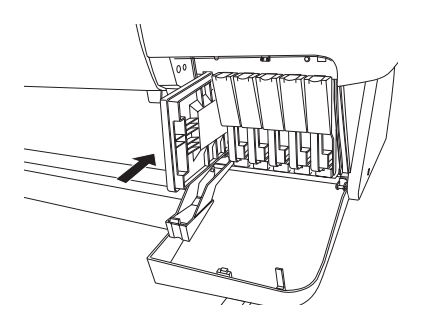

- 7. Repoussez le levier d'insertion de la cartouche. Assurez-vous que le voyant Ink Out correspondant s'éteint. Répétez les étapes 5 à 6 pour les cinq autres cartouches d'encre couleur.
- 8. Fermez le capot du compartiment à encre.

Après avoir installé les six cartouches d'encre, l'imprimante entame le chargement du circuit d'alimentation en encre et le voyant Pause clignote (pendant environ 7 minutes). Lorsque le circuit d'alimentation en encre est chargé, le voyant Pause cesse de clignoter.

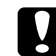

#### c *Important :*

*Les opérations suivantes ne doivent jamais être effectuées lorsque le voyant Pause clignote, car cela risquerait d'endommager l'imprimante :*

- ❏ *Mettez l'imprimante hors tension.*
- ❏ *Ouvrez le capot avant.*
- ❏ *Ouvrez le capot du compartiment à encre.*
- ❏ *Placez le levier de maintien du papier sur la position de libération.*
- ❏ *Débranchez le cordon d'alimentation.*

## *Chargement du papier rouleau*

#### *Remarque :*

*Les instructions qui suivent se rapportent à l'axe pour papier rouleau de 2 pouces (L). Toutefois, la procédure relative à l'axe pour papier rouleau de 3 pouces (M) est la même.*

1. Enlevez l'embout amovible de l'axe.

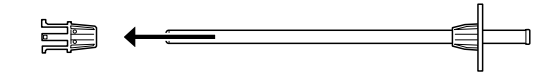

2. Placez le papier rouleau sur une surface plane afin qu'il se déroule dans le sens indiqué. Faites glisser le papier rouleau sur l'axe et sur l'embout fixe.

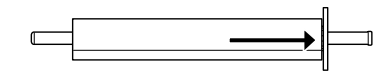

3. Remettez l'embout amovible sur l'axe en le faisant glisser jusqu'à ce qu'il se fixe à l'extrémité du papier rouleau.

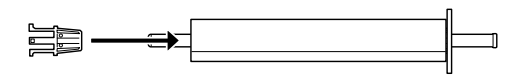

4. Ouvrez le capot du papier rouleau. Tenez l'axe et fixez son extrémité droite sur le support de montage à l'intérieur de l'imprimante.

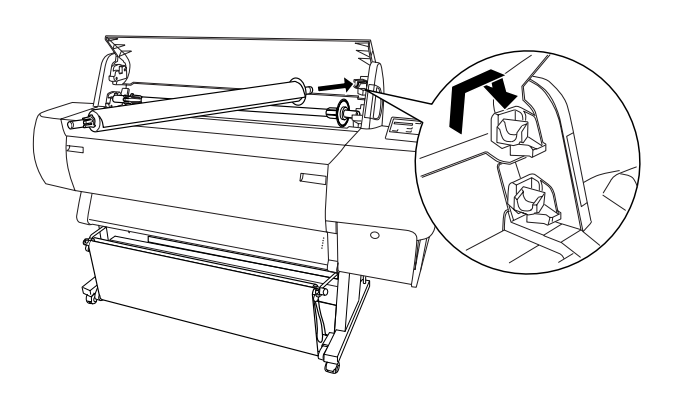

#### *Remarque :*

- ❏ *L'axe et les supports de montage comportent des codes de couleur. Montez l'axe sur le support de montage qui est de la même couleur que son extrémité.*
- ❏ *Lorsque vous montez deux axes pour papier rouleau sur l'imprimante, montez toujours le modèle de 3 pouces sur les supports latéraux supérieurs et le modèle de 2 pouces sur les supports inférieurs.*
- 5. Fixez l'extrémité gauche de l'axe sur le support de montage gauche à l'intérieur de l'imprimante.

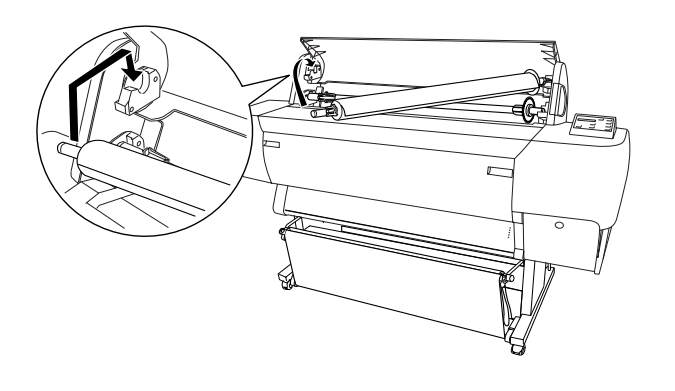

- 6. Assurez-vous que l'imprimante est sous tension, puis appuyez à plusieurs reprises sur la touche Paper Source jusqu'à ce que le voyant Roll Auto Cut s'allume.
- 7. Placez le levier de maintien du papier sur la position de libération

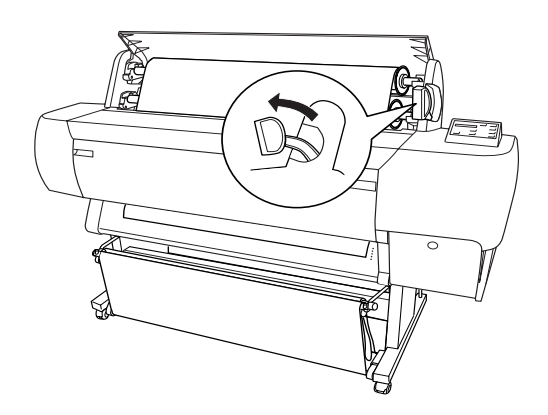

#### *Remarque :*

*Pour connaître le nom des positions du levier de maintien du papier, consultez l'étiquette apposée sur le levier, comme illustré ci-dessous.*

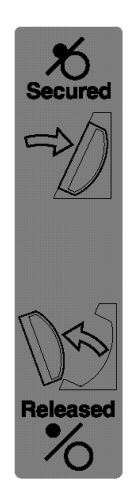

8. Insérez le papier dans la fente d'insertion du papier.

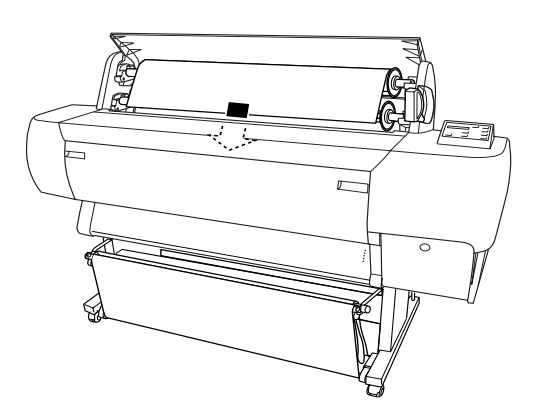

9. Tirez le papier à travers la fente d'insertion jusqu'à ce qu'il ressorte par le bas.

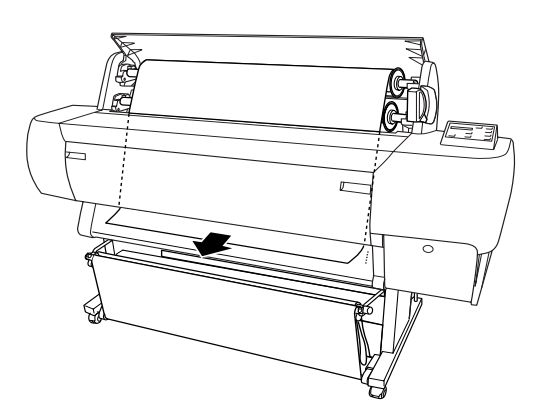

#### *Remarque :*

❏ *Si le papier rouleau ne sort pas, ajustez la force d'entraînement en appuyant sur les touches*  Paper Feed *du panneau de contrôle. Si vous utilisez du papier épais, lourd ou recourbé, appuyez sur la touche* Paper Feed (+) *pour augmenter la puissance. Si vous utilisez du papier fin ou léger, appuyez sur la touche*  Paper Feed (-) *pour réduire la puissance.*

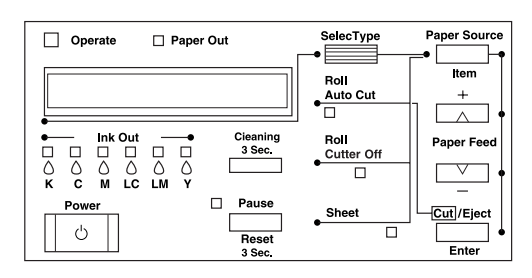

❏ *Si le papier ne sort pas même après la procédure ci-dessus, ouvrez le capot avant et tirez manuellement sur le papier pour le faire sortir.*

10. Tenez le bord inférieur du papier et faites tourner le rouleau pour supprimer le mou. Vérifiez que le bord inférieur du papier est droit et qu'il est aligné sur la ligne de perforations.

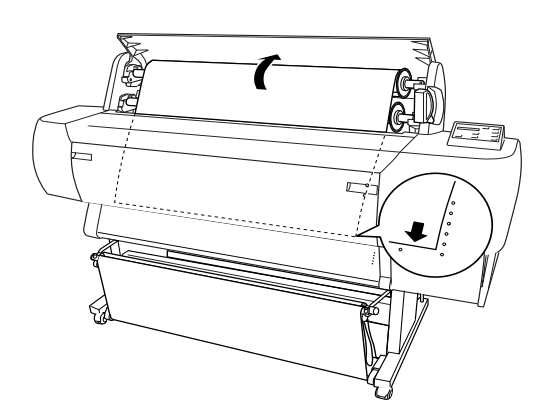

11. Remettez le levier de maintien du papier en position de maintien et fermez le capot du papier rouleau.

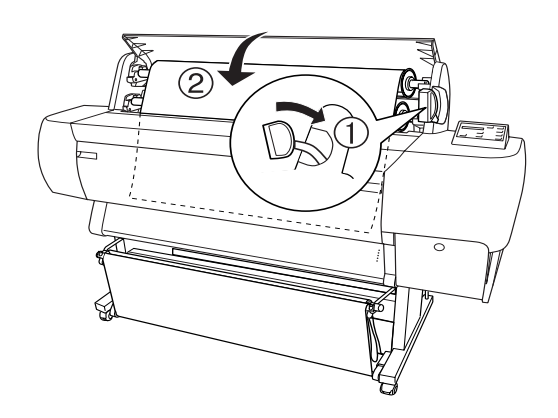

12. Appuyez sur la touche Pause. Les têtes d'impression se déplacent et le papier est automatiquement entraîné vers la position d'impression. L'indication PRETE apparaît sur l'écran LCD.

#### *Remarque :*

*Même si vous n'appuyez pas sur la touche Pause, les têtes d'impression se déplacent et le papier avance automatiquement jusqu'à la position d'impression. L'indication* PRETE *apparaît sur l'écran LCD.*

Vous êtes maintenant prêt à imprimer sur du papier rouleau. Définissez les paramètres du pilote d'impression, puis envoyez un travail d'impression.

# <span id="page-11-0"></span>*Raccordement de l'imprimante à l'ordinateur*

# *Utilisation de l'interface parallèle intégrée et de l'interface USB intégrée*

Utilisez un câble blindé à paires torsadées ou un câble USB blindé standard.

#### *Remarque :*

- ❏ *Si vous utilisez un câble inapproprié ou si vous intercalez des périphériques entre l'imprimante et l'ordinateur, la connexion peut être instable.*
- ❏ *Vous ne pouvez pas raccorder des ordinateurs fonctionnant sous Windows 95 ou NT 4.0 à l'interface USB de l'imprimante.*
- ❏ *Vous ne pouvez pas connecter un Macintosh à l'interface parallèle de l'imprimante.*
- ❏ *Les fonctionnalités EPSON Printer Port et transfert DMA (Windows Me, 98 et 95) du pilote d'impression EPSON ne sont pas disponibles avec une connexion USB. Elles sont disponibles uniquement lorsque vous utilisez l'interface parallèle. Pour plus d'informations sur EPSON Printer Port et le transfert DMA, reportez-vous au Guide de référence.*
- 1. Assurez-vous que l'imprimante et l'ordinateur sont hors tension.
- 2. Raccordez le câble parallèle ou USB à l'imprimante, comme illustré ci-dessous.

Parallèle

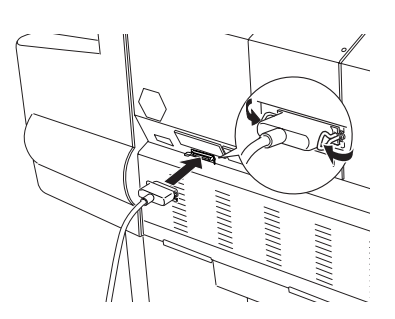

USB

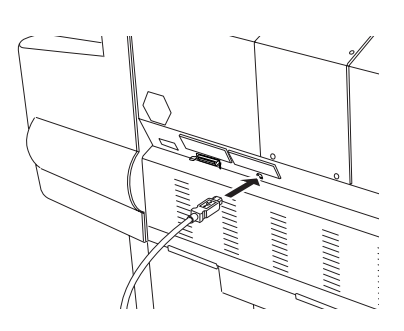

#### *Remarque :*

*Si le câble est muni d'un fil de mise à la terre, fixez-le avec la vis située sous le connecteur.*

3. Enfichez l'autre extrémité du câble dans le connecteur d'interface parallèle ou USB de l'ordinateur.

## *Utilisation des interfaces installées IEEE 1394 ou Ethernet*

Les cartes d'interface IEEE 1394 et Ethernet sont déjà installées dans l'imprimante. Si vous voulez utiliser la carte d'interface IEEE 1394, reportez-vous à la section ["Installation du logiciel](#page-11-1)  [d'impression" on page 10](#page-11-1) de ce manuel. Si vous voulez utiliser la carte d'interface Ethernet reportez-vous au *Guide de l'administrateur*.

# <span id="page-11-1"></span>*Installation du logiciel d'impression*

Une fois que l'imprimante est raccordée à l'ordinateur, vous devez installer le logiciel fourni sur le CD-ROM intitulé " Logiciel d'impression pour EPSON Stylus PRO 10600 " livré avec l'imprimante.

#### *Remarque :*

*Lors de l'installation du pilote d'impression sur l'ordinateur, vous serez invité à sélectionner l'imprimante plusieurs fois. Si vous utilisez de l'encre UltraChrome, sélectionnez EPSON Stylus Pro 10600 UC. Si vous utilisez de l'encre ColorFast, sélectionnez EPSON Stylus Pro 10600 CF. Si vous utilisez de l'encre à base d'eau, sélectionnez EPSON Stylus Pro 10600 DYE.*

# *Sous Windows*

## *Installation sous Windows*

Procédez de la façon suivante pour installer le logiciel d'impression :

- 1. Assurez-vous que l'imprimante est hors tension.
- 2. Mettez l'ordinateur sous tension et démarrez Windows.
- 3. Insérez le CD-ROM du logiciel d'impression fourni avec l'imprimante dans le lecteur approprié. La boîte de dialogue du programme d'installation s'affiche.
- 4. Suivez les instructions affichées puis mettez l'imprimante sous tension.
- 5. Sélectionnez l'imprimante dans la fenêtre, puis cliquez sur la flèche droite.
- 6. Cliquez sur Logiciel d'installation, puis cliquez sur la flèche droite.

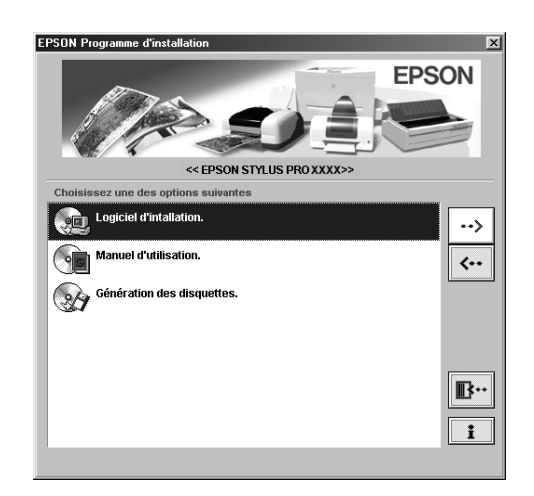

- 7. Cliquez sur Installer dans la boîte de dialogue qui s'affiche pour lancer l'installation du logiciel d'impression.
- 8. Suivez les instructions qui s'affichent.

#### *Remarque :*

❏ *Pour Windows, l'interface IEEE 1394 n'est disponible que sous Windows Me et 2000.*

❏ *Si un message d'erreur s'affiche, le pilote d'impression ou le pilote de périphérique d'impression USB EPSON n'est pas installé correctement. Reportez-vous au chapitre " Dépannage " du Guide de référence en ligne.*

## *Vérification de l'installation du pilote USB ou IEEE 1394 sous Windows (Windows Me, 98 et 2000)*

Une fois l'installation du logiciel d'impression terminée, vérifiez que le pilote USB est installé correctement.

- 1. Cliquez sur le bouton Démarrer, pointez Paramètres, puis cliquez sur Imprimantes. Vérifiez que l'icône de l'imprimante figure bien dans la fenêtre Imprimantes.
- 2. Cliquez sur l'icône de l'imprimante, puis sur Propriétés dans le menu Fichier.
- 3. Pour l'interface USB, cliquez sur l'onglet Détails ou Ports et assurez-vous que EPUSBx:(EPSON Stylus Pro 10600 UC, CF ou DYE) figure dans la zone de liste Imprimer vers.

Pour l'interface IEEE 1394, cliquez sur l'onglet Détails ou Ports et assurez-vous que EP1394\_xxx est sélectionné dans la zone de liste Imprimer vers.

#### *Remarque :*

*Si le port correct n'est pas affiché, reportez-vous au chapitre " Dépannage " du Guide de référence en ligne.*

## *Macintosh*

## *Installation sur un Macintosh*

Procédez de la façon suivante pour installer le logiciel d'impression :

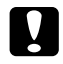

#### c *Important : Désactivez tous les programmes de protection antivirus avant d'installer le logiciel d'impression.*

1. Assurez-vous que l'imprimante et l'ordinateur sont raccordés et sous tension.

- 2. Mettez le Macintosh sous tension et insérez le CD-ROM du logiciel fourni dans le lecteur approprié. Le disque du logiciel d'impression EPSON s'ouvre automatiquement.
- 3. Double-cliquez sur l'icône EPSON.

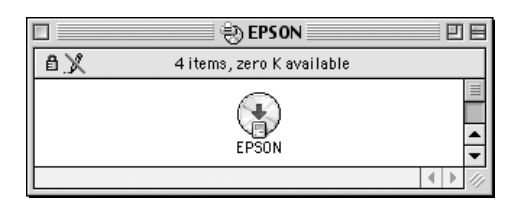

- Sélectionnez l'imprimante dans la fenêtre, puis cliquez sur la flèche droite.
- 5. Cliquez sur Logiciel d'installation, puis cliquez sur la flèche droite.

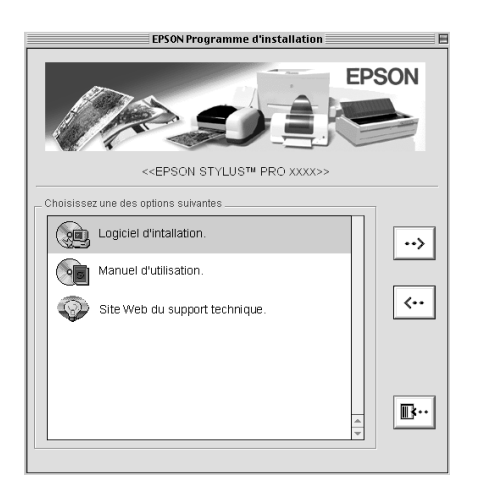

- 6. Cliquez sur Installer dans la zone de dialogue qui s'affiche pour lancer l'installation du logiciel d'impression.
- 7. Suivez les instructions qui s'affichent à l'écran.

## *Utilisation du Sélecteur pour sélectionner l'imprimante*

Une fois que vous avez installé le logiciel d'impression sur le Macintosh, vous devez ouvrir le Sélecteur pour sélectionner l'imprimante. Vous devez sélectionner une imprimante lors de sa première utilisation ou lorsque vous souhaitez utiliser une autre imprimante. Le Macintosh imprime toujours sur la dernière imprimante sélectionnée.

- 1. Choisissez Sélecteur dans le menu Pomme. Cliquez ensuite sur l'icône de l'imprimante et sur le port auquel elle est connectée.
- 2. Pour l'interface USB, cliquez sur l'icône de l'imprimante et sur le port auquel elle est connectée. Pour l'interface IEEE 1394, cliquez sur l'icône de l'imprimante et sur le port FireWire auquel elle est connectée.
- 3. Sélectionnez la case d'option Impression en tâche de fond appropriée pour activer ou désactiver cette fonctionnalité.

Lorsque l'impression en tâche de fond est activée, vous pouvez utiliser le Macintosh pendant qu'il prépare l'impression d'un document. Pour gérer les travaux d'impression à l'aide de l'utilitaire EPSON Monitor3, l'impression en tâche de fond doit être activée.

4. Fermez le Sélecteur.

# <span id="page-13-0"></span>*Utilisation des guides*

## *Que faire ensuite*

Après avoir installé le matériel et le pilote, consultez le *Guide de référence* pour obtenir des informations détaillées sur les fonctions de l'imprimante, son entretien, ses caractéristiques techniques et sur les options.

# *Utilisation des guides*

Il contient des instructions détaillées sur la façon d'utiliser l'imprimante et sur l'utilisation des options. Vous pouvez consulter ce guide directement depuis le CD-ROM.